## Pre-approval for Essential Travel During the COVID 19 Pandemic: Case Creation Process

Academic appointees must contact their departmental Academic Personnel staff when they need to submit a request for pre-approval for essential travel during the COVID 19 pandemic. Interfolio will be used to facilitate the routing and approval of these request. A special template has been set up for this process. **Due to the sensitive nature of these requests, following submission, approval will be provided as soon as possible.** 

## Policy reference: http://adminrecords.ucsd.edu/PPM/DOCS/1-1.html

To create a case for pre-approval for essential travel during the COVID 19 pandemic, follow the steps below.

- 1. Login to Interfolio at review.ucsd.edu
- 2. Click on "Cases" in the left-hand navigation menu on the left hand side of the screen.
- 3. Click on the "Create Case" button.
- 4. Select home department or ORU for the academic appointee who is requesting pre-approval.
- 5. Choose the "Pre-Approval Process For Essential Travel During the COVID-19 Pandemic" template by clicking on the template name.
  - i. *Note*: Unlike the other templates created for your department, this template is not department specific

| Pre-Approval Process For Essential Travel<br>During the COVID-19 Pandemic                 | University of California-San<br>Diego | Other | No | Options 🗸 |
|-------------------------------------------------------------------------------------------|---------------------------------------|-------|----|-----------|
| Use if an academic appointee is requesting essential travel during the COVID-19 pandemic. |                                       |       |    |           |

- 6. Search for a Candidate or enter their name and email address
  - If you are unable to find the academic appointee after searching, please email Julia Partridge at jkpartridge@ucsd.edu. Mark your message as urgent and include in the subject line: Add academic for pre-approval for essential travel.
- 7. Select "Yes" to the question "Will the candidate be involved in this evaluation?"
- 8. Scroll down and click the "Save & Continue" button.
- 9. On the candidate requirements page, scroll down and click the "Continue" button.
- 10. On the internal case sections page, scroll down and click the "Continue" button.
- 11. Click "Continue".
- 12. On the Case Review Steps page, click on the edit hyperlink on the first step of the workflow, "Department Chair Review"
  - i. *Note*: The pre-existing Department Chair Standing Committee is a placeholder and you will not be able to add individuals to it.

| University of California-San Diego > Cases > Jay Gatsby > Case Review Steps             |               |
|-----------------------------------------------------------------------------------------|---------------|
| Add Step Additional Options ✓                                                           |               |
| 1 Department Chair Review                                                               | Edit   Delete |
| <ul> <li>Department Chair (0)</li> <li>No Instructions ON Required Documents</li> </ul> |               |

13. Click the "Add Committee" button.

| University of California-San Diego > Cases > Jay Gatsby > Case Review Steps ><br>Edit Details |    |                                              |
|-----------------------------------------------------------------------------------------------|----|----------------------------------------------|
| Step Details (Step 1 of 3)                                                                    |    |                                              |
| Step Name<br>Department Chair Review                                                          | 18 | people can administer the case at this step. |
| Due Date                                                                                      | 0  | administrators are recused at this step.     |
| Edit Step Details                                                                             |    | Manage                                       |
| Reviewers                                                                                     |    | Add Committee                                |
| Department Chair     Standing Committee (0)                                                   |    | Options 🗸                                    |
| Manage Members Instructions Required Documents Required Forms Settings                        |    |                                              |
| 嘟 No Members                                                                                  |    |                                              |
| Add Members                                                                                   |    |                                              |
|                                                                                               |    |                                              |
| Return to Case Review Steps                                                                   |    |                                              |

14. Click on "Individual User" then search for your department chair's name, select, and click the "Add" button.

| Add Committee                           |                               |                                                      | :              |
|-----------------------------------------|-------------------------------|------------------------------------------------------|----------------|
| Who is reviewing the case               | e at this step?               |                                                      |                |
| O Standing Committee                    | O Ad Hoc Committee            | • Individual User                                    |                |
|                                         |                               |                                                      |                |
|                                         | ether, create a standing or a | be able to collaborate with othe<br>d hoc committee. | ro anow manple |
| members to review togo<br>Search For An | ether, create a standing or a |                                                      |                |
| members to review togo<br>Search For An | ether, create a standing or a |                                                      |                |

15. Delete the pre-existing Department Chair Standing Committee by clicking options and selecting remove. Click the "Yes" button the confirmation pop-up window.

| Reviewers                                                              | Add Committee |
|------------------------------------------------------------------------|---------------|
| <ul> <li>Department Chair</li> <li>Standing Committee (0)</li> </ul>   | Options V     |
| Manage Members Instructions Required Documents Required Forms Settings | Edit Name     |
| Sector Members                                                         | Remove        |
| Add Members                                                            |               |
|                                                                        |               |

- 16. If you want to get notifications that the academic appointee has submitted their request form, follow steps 13-14 to add yourself as an additional individual user committee.
- 17. Click on the required forms tab within the newly added individual committee that shows your department chair's name. Then, click the "Add Required Form" button.

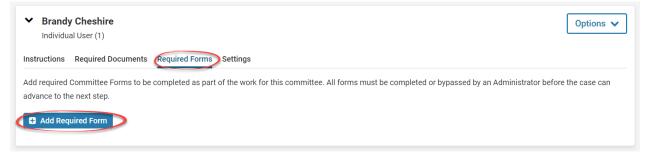

18. Select "Department Chair Travel Endorsement" in the form name field, "Endorsements & Approvals" in the Internal Section for Response field, and "Administrators & Entire Committee" in the response visibility field. Then, click the "Add Form" button.

| Brandy Cheshire Individual User (1)                                                                                                    | Options 🗸                                   |
|----------------------------------------------------------------------------------------------------|---------------------------------------------|
| nstructions Required Documents Required Forms Settings                                                                                               |                                             |
| dd required Committee Forms to be completed as part of the work for this committee. All forms must be completed or bypas<br>dvance to the next step. | sed by an Administrator before the case can |
| Add Committee Form                                                                                                    |                                             |
| Department Chair Travel Endorsement                                                                                                    | ~                                           |
| Internal Section for Responses *                                                                                                    |                                             |
| Endorsements & Approval                                                                                                    | ~                                           |
| Response Visibility *                                                                                                    |                                             |
| Administrators & Entire Committee                                                                                                    | ~                                           |
| Who submits the form? *                                                                                                    |                                             |
| Brandy Cheshire                                                                                                    |                                             |
|                                                                                                    | Add Form Cancel                             |

- 19. Once that has been completed, click the "Return to Case Review Steps" button on the bottom of the page.
- 20. On the Case Review Steps page, click on the "Edit" hyperlink on the second step of the workflow, "Dean Review"
  - *Note*: The pre-existing Dean Standing Committee is a placeholder and you will not be able to add individuals to it.
- 21. Click the "Add Committee" button.
- 22. Click on "Individual User" then search for your Dean's name, select, and click the "Add" button.
- 23. Delete the pre-existing Dean Standing Committee by clicking options and selecting remove. Click the "Yes" button the confirmation pop-up window.
- 24. Add your dean's AP staff committee by repeating steps 20 and 21. Instead of selecting "Individual User", select "Standing Committee" and select the appropriate dean's AP staff committee.
- 25. Click on the required forms tab within the newly added individual committee that shows your dean's name. Then, click the "Add Required Form" button.
- 26. Select "Dean Essential Travel Pre-approval endorsement" in the form name field, "Endorsements & Approvals" in the Internal Section for Response field, and "Administrators & Entire Committee" in the response visibility field. Then, click the "Add Form" button.

| Brandy Cheshire Optio Individual User (1)                                                                                                    | ns 🗸     |
|----------------------------------------------------------------------------------------------------|----------|
| tructions Required Documents Required Forms Settings                                                                                                    |          |
| d required Committee Forms to be completed as part of the work for this committee. All forms must be completed or bypassed by an Administrator before the case<br>vance to the next step. | can      |
| Add Committee Form                                                                                                    |          |
| Form Name * Department Chair Travel Endorsement                                                                                                    |          |
| Internal Section for Responses *                                                                                                    | <b>`</b> |
| Endorsements & Approval                                                                                                    | ~        |
| Response Visibility *                                                                                                    |          |
| Administrators & Entire Committee                                                                                                    | ~        |
| Who submits the form? *                                                                                                    |          |
| Brandy Cheshire                                                                                                    |          |
| Car                                                                                                    | icel     |

- 27. Once that has been completed, click the "Return to Case Review steps" button on the bottom of the page.
- 28. Complete the case creation process by clicking the "Continue" button at the bottom of the screen.
- 29. Return to the newly created case and notify the candidate by clicking the "Send Case" button and clicking "Notify Candidate".

After the candidate submits their form, your Department Chair will receive an automated email from Interfolio alerting them that a form for the academic appointee is pending their review. Your department chair MUST complete their review of the request in Interfolio and must complete the endorsement form. No one may submit the endorsement form on their behalf.

After Departmental Chair review, the form will be routed to your divisional dean for review. The dean will review the request and submit to APS for EVC review and approval.